れんら君にはセキュリティが設定されており、アクセスするには パスワードの入力が必要になります。

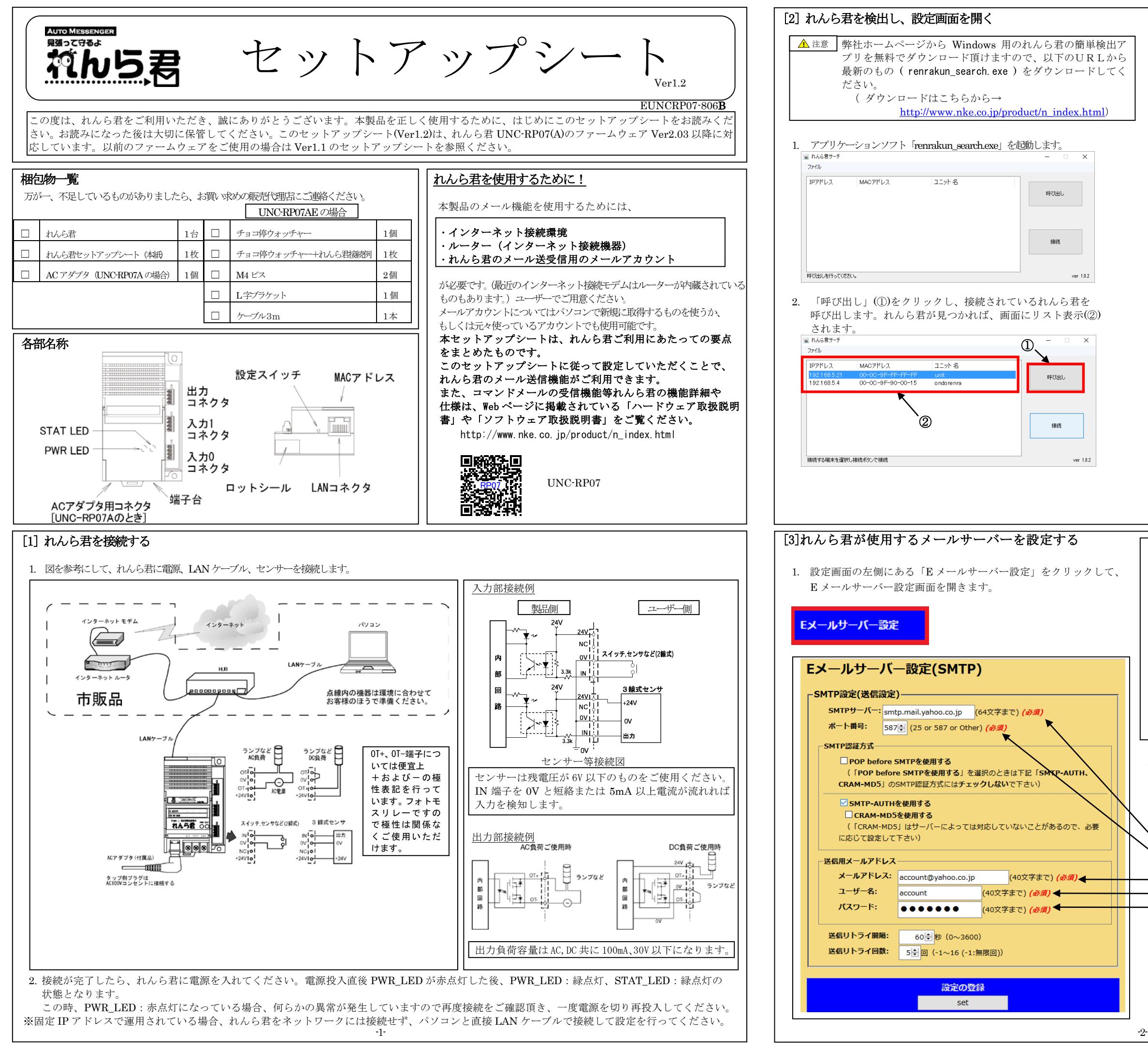

- 3. リスト表示された中から設定したいれんら君を選択します。 以下の3通りの方法でれんら君の設定画面を開くことができます。
	- ⅰ. 「接続」(③)をクリックします。この場合、パソコンに設定さ れている既定のブラウザでれんら君の設定画面が開きます。

ⅱ. 「ファイル」→「指定のブラウザで接続」→「Internet Explorer」 「Google Chrome」「Mozilla Firefox」「Opera」の中からブ ラウザを指定します。

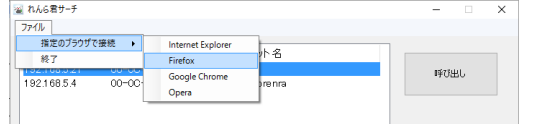

ⅲ. ブラウザの URL 入力欄に IP アドレスを直接記入します。 

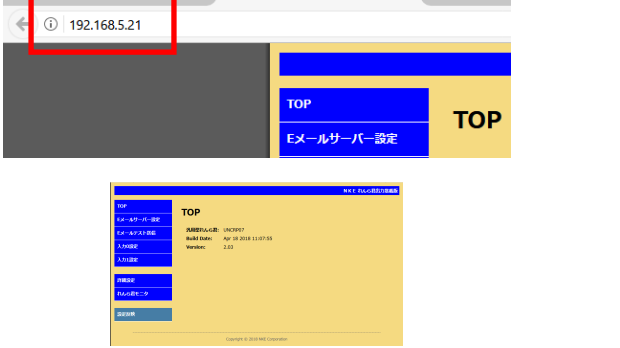

ワードけ

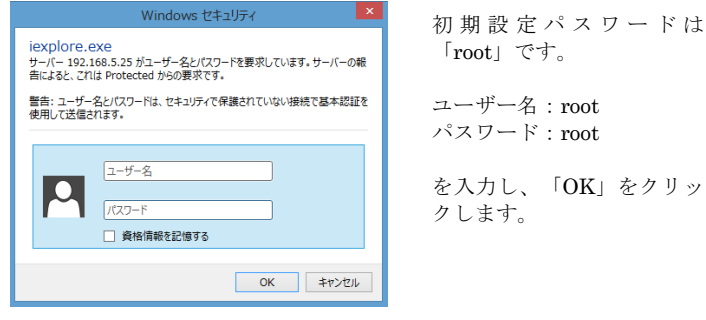

- 2. 左図は Yahoo!メールを使う場合の例です。お客様が契約されている メールプロバイダの用紙等でご確認頂きながら設定してください。 (必須)と書かれている項目はメール送信するために必ず必要となる 項目ですので必ず設定してください。他の項目は必要に応じて設定を 変更してください。
- SMTP サーバー:SMTP サーバーを入力します。(必須)
- ポート番号:メールの送信ポート番号を入力します。(必須) SMTP 認証方式:認証の種類をチェックします。
- メールアドレス:れんら君用のメールアドレスを入力します。(必須) ユーザー名:メールアカウント名を入力します。(必須)
- パスワード:メールパスワードを入力します。(必須) 送信リトライ間隔:メール送信に失敗したとき、再送信するまでの 時間の間隔を入力します。 送信リトライ回数:メール送信に失敗したとき、再送信する回数を 入力します。
- 設定を入力したら、必ず画面下側にある「set」をクリックして ください。

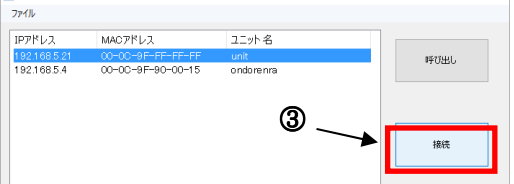

この際、下図のような画面になり、れんら君とブラウザの接続は途切れて しまいます。

れんら君の STAT LED と PWR LED が緑点灯状態になっていることを 確認し、ブラウザ画面を更新してれんら君の設定画面を再表示してください。

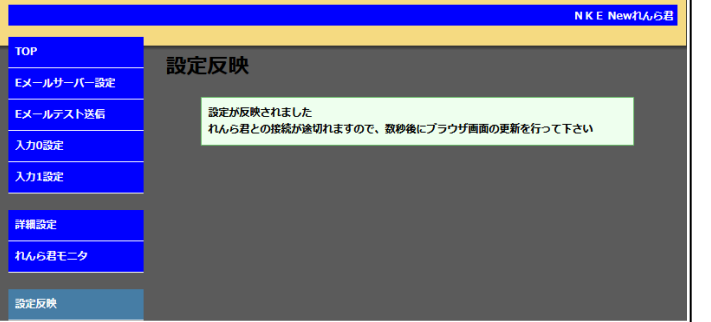

※ ネットワーク環境によっては上記画面が表示されない場合もあります。 しかし、設定反映は正常に行われていますので、れんら君の LED 表示 を確認し、設定画面を再表示してください。

2.メールは1つの送信条件につき3通まで登録できます。

- ① 「Mail-1」「Mail-2」「Mail-3」を選択し、登録してください。 ② To、Cc、Bcc の欄に、送信先メールアドレスを入力してください。 複数のメールアドレスを登録したい場合は、メールアドレスの 間を「,(カンマ)」で区切って入力してください。
- ③ 件名、本文の欄に、送信するメールの内容を入力してください。

設定が完了したら、入力したメールアドレスが正しいかを再度確認し、 「set」をクリックして登録を行ってください。

「delete」をクリックすると、登録されているメールの内容を削除する ことができます。

画面下部の「メール登録一覧表」には、現在登録されているメールが ○×で一覧表示されます。登録されている箇所は○、登録されて いない箇所は×で表示されます。

以上でメールを送信するための基本的な設定は完了です。

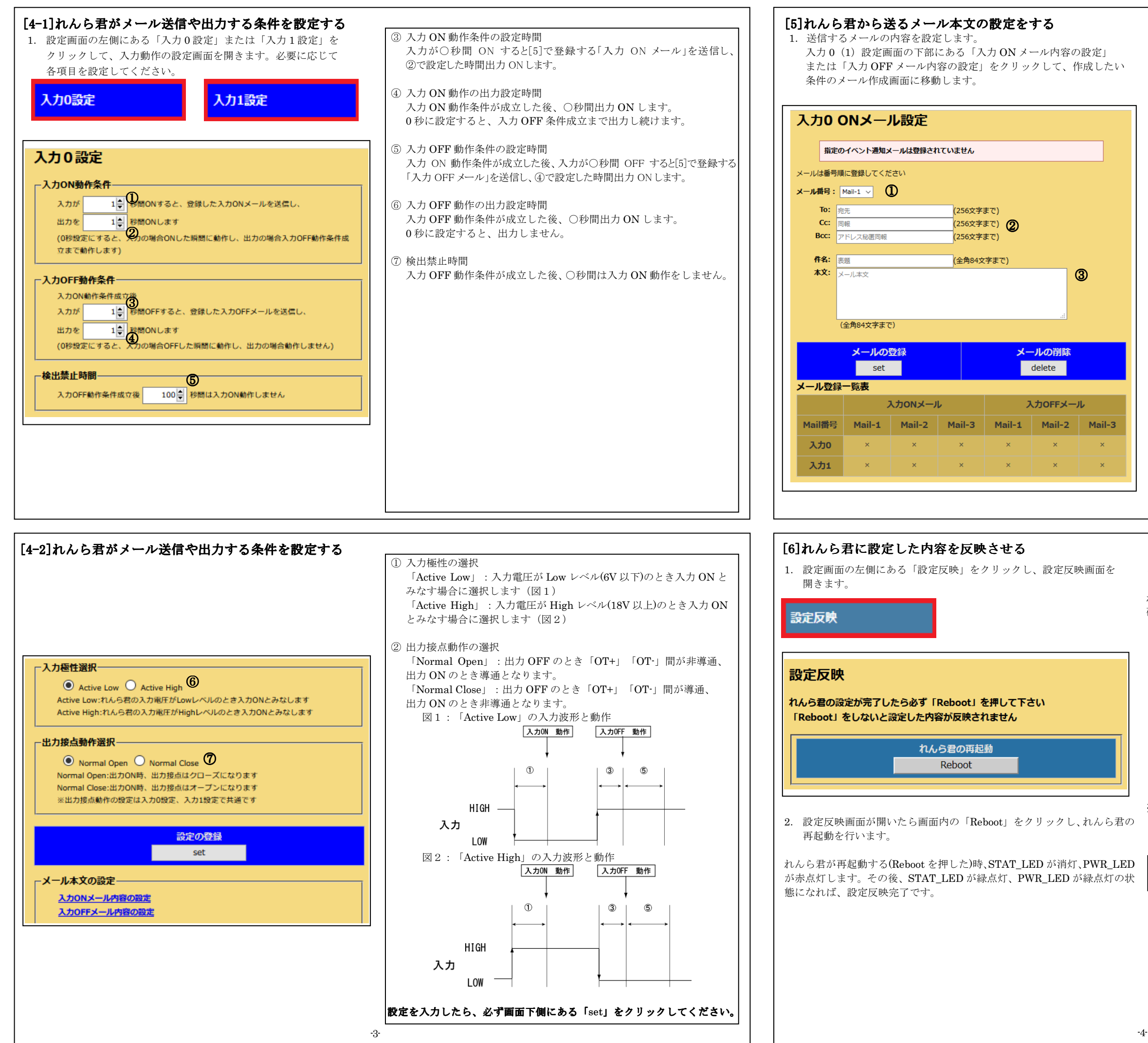

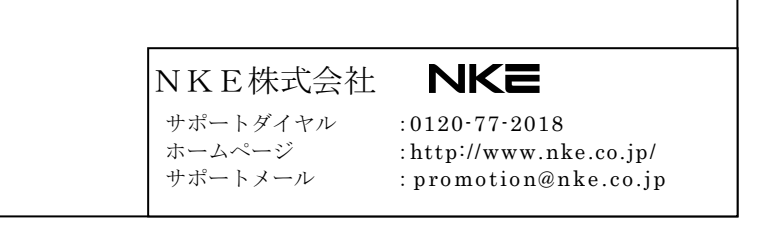

## すべての設定が完了したら、必ずこの[6]の操作を行い、設定内容の 反映を行ってください。